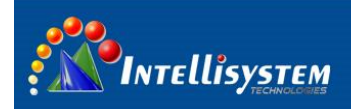

# *ThermalTronix*

# TT-CXL-DVACS Series **Thermal Camera Specifications**

# **User Manual**

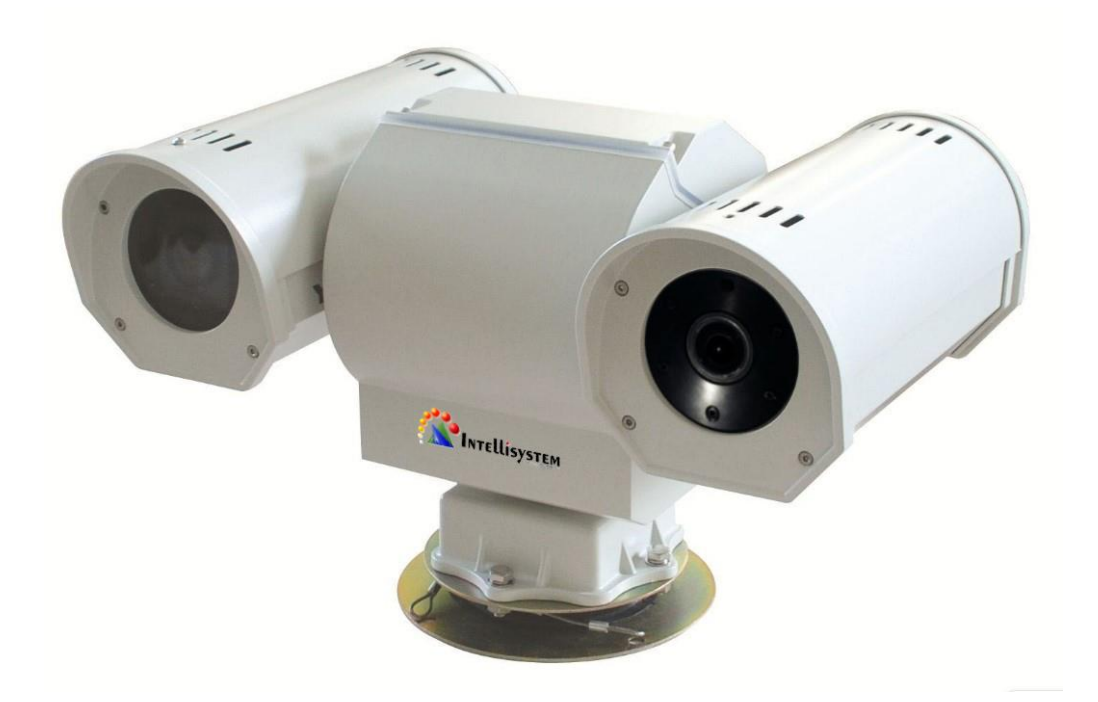

**Intellisystem Technologies S.r.l.** 

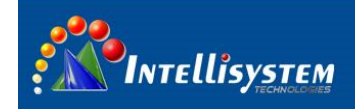

#### **Restriction**

Intellisystem Technologies shall reserve copyright of document. Under no circumstances, this document shall be reproduced, distributed or changed, partially or wholly, without formal authorization of Intellisystem Technologies.

#### **Disclaimer**

Intellisystem Technologies makes the best to verify the integrity and correctness of the contents in this document, but no formal guarantee shall be provided. Use of this document and the subsequent results shall be entirely on the user's own responsibility. Intellisystem Technologies shall have the right to change the contents of this manual without prior notice for the purpose of enhanced performance.

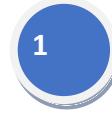

#### **Warranty**

If the product does not operate properly in normal conditions, please let us know. Intellisystem Technologies will resolve the problem for free of charge. The warranty period is 1 years. However, the followings are excluded:

- If the system behaves abnormally because you run a program irrelevant to the system operation.
- Deteriorated performance or natural worn-out in process of time.

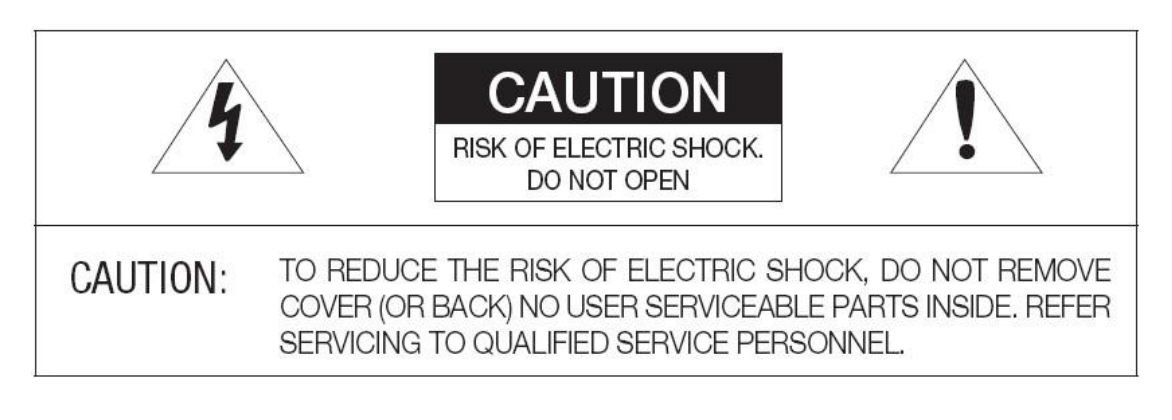

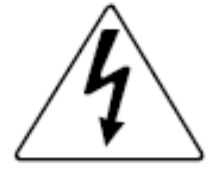

The lightning flash with arrowhead symbol, within an equilateral triangle, is intended to alert the user to the presence of uninsulated "dangerous voltage" within the product's enclosure that may be of sufficient magnitude to constitute a risk of electric shock to persons.

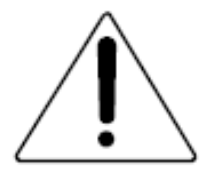

The exclamation point within an equilateral triangle is intended to alert the user to the

presence of important operating and maintenance (servicing) instructions in the

literature accompanying the appliance.

**Intellisystem Technologies S.r.l.** 

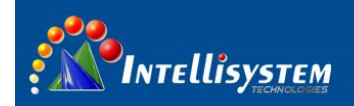

#### **Warnings**

- Please avoid aiming the lens at extreme high temperature radiation source, such as the sun, molten steel or laser in any situation; otherwise the detector may be damaged.
- Please do not touch the lens to avoid contaminating and damaging. Please pay attention to protect the lens to avoid causing abrasion, scratches even breaches, otherwise, it will affect the device performance badly, even damage the device.
- This device is a precise optoelectronic product. Please protect it properly during usage, storage and transportation, where improper use (such as drop and collision) will cause damage to the device.
- Make sure that the power control connection is reliable. If the power control wire is in bad connection, it will damage the device.
- Ensure the proper connection of power control cable and data cable. Wrong connection may cause damage to the device.
- Do not swag fiercely or collide the device during transportation, otherwise it will cause performance-reduction and even damage to it.

If the product works abnormally, please contact the dealer or the nearest after-sale service center. Please do not dismantle or replace it in any manners.

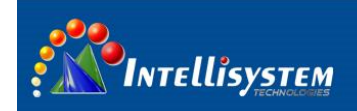

# **Content**

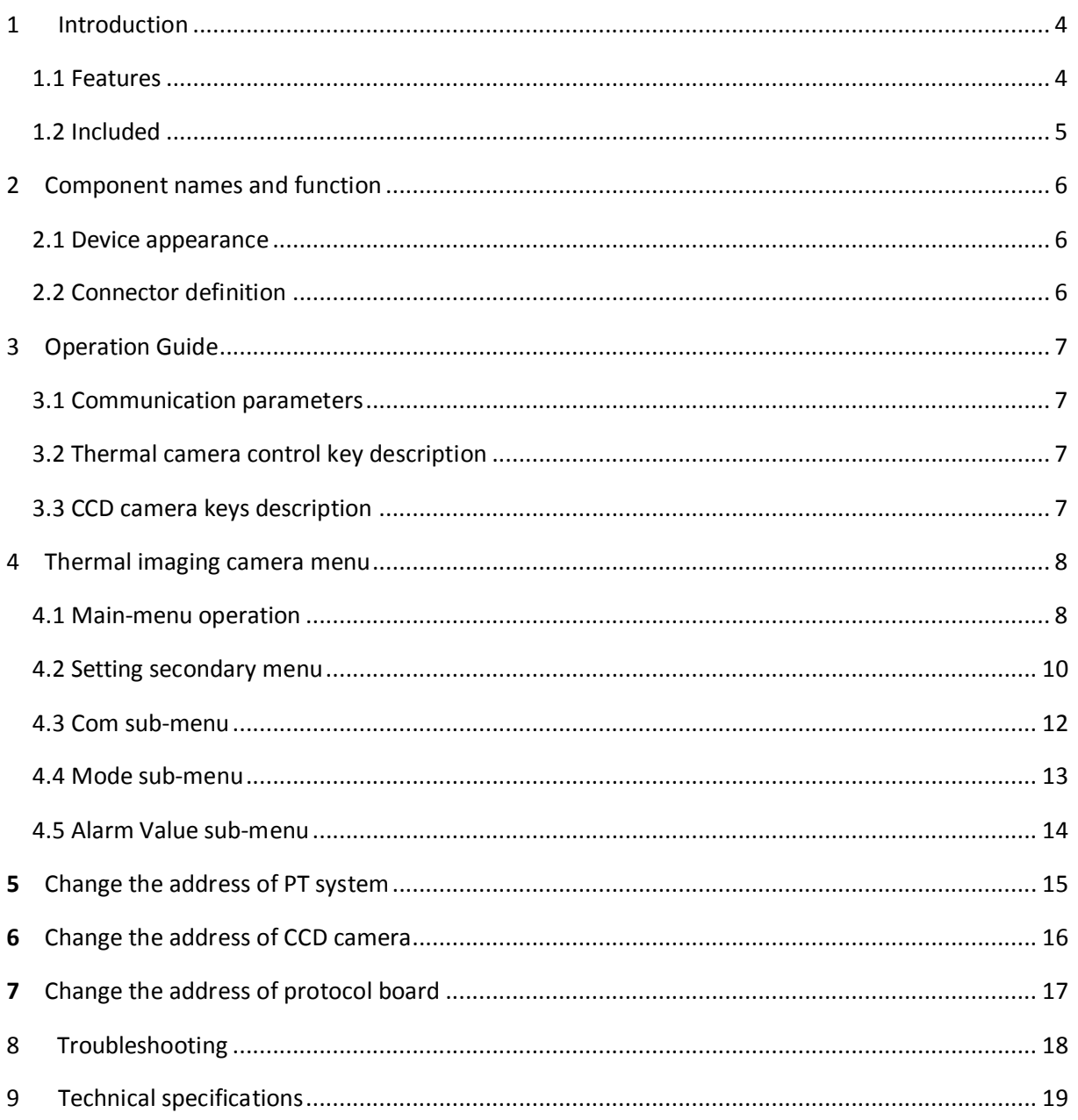

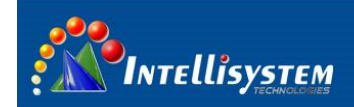

## <span id="page-4-0"></span>**1 Introduction**

**TT-CXL-DVACS Series** is composed of uncooled infrared thermal imaging module and visible light camera, which can be applied in the following fields: middle-range power stations, public places; short-range gate of entry and exit, equipment storage sites; day and night to monitor people , vehicles, ships and so on.

#### <span id="page-4-1"></span>**1.1 FEATURES**

#### **Thermal camera**

- **•** Fixed athermalized lens
- **•** AUTO calibration
- Manual or Automatic brightness/gain adjustment
- **The Image Noise Reduction function: reduce Image background noise**
- Image enhancing function : enhance the ability to detect small object

#### **CCD camera**

- With the state-of-the-art digital signal processing technology, full digital image processing and special algorithm of 600-line high resolution implemented.
- High Sensitivity: It implements images of high sensitivity using the up-to–date Super-HAD CCD.
- High performance surveillance camera, 25X optical zoom and 16X digital zoom

#### **PTZ**

- **•** Preset: 80 presets can be setup
- Support 0°~360°(pan) continuous rotation
- Top load of tilt is ±90°
- RS485, support PELCO-D/PELCO-P protocol
- IP66,full weatherproof

#### **Intellisystem Technologies S.r.l.**

Via Augusto Murri, 1 - 96100 Siracusa - Phone +39 (0)931-1756256 / +39 (0)2-87167549 - Mobile (+39) 335 1880035 em@il: info@intellisystem.it WEB: http://www.intellisystem.it

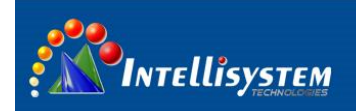

## <span id="page-5-0"></span>**1.2 INCLUDED**

TT-CXL-DVACS Series List for accessories and files:

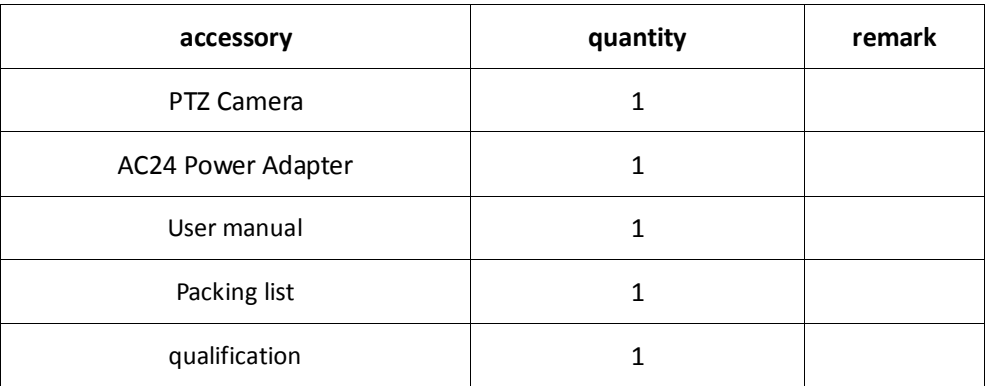

**5**

#### **Intellisystem Technologies S.r.l.**

![](_page_6_Picture_0.jpeg)

## <span id="page-6-0"></span>**2 Component names and function**

## <span id="page-6-1"></span>**2.1 Device appearance**

![](_page_6_Figure_3.jpeg)

Pic. 1

![](_page_6_Picture_132.jpeg)

### <span id="page-6-2"></span>**2.2 Connector definition**

The control wire is from bottom of PT system. Definition as follows:

![](_page_6_Picture_133.jpeg)

**Intellisystem Technologies S.r.l.** 

Via Augusto Murri, 1 - 96100 Siracusa - Phone +39 (0)931-1756256 / +39 (0)2-87167549 - Mobile (+39) 335 1880035 em@il: info@intellisystem.it WEB: http://www.intellisystem.it

![](_page_7_Picture_0.jpeg)

### <span id="page-7-0"></span>**3 OPERATION GUIDE**

#### <span id="page-7-1"></span>**3.1 Communication parameters**

Thermal camera default address:**PELCO-D**、baud **9600**、address **2** PT system default address:**PELCO-D**、baud **9600**、address **1** Visual camera default address:**PELCO-D**、baud **9600**、address **1** Protocol board address:**PELCO-D**、baud **9600**、address **1**

#### <span id="page-7-2"></span>**3.2 Thermal camera control key description**

Before the operation. Pls set address 2 firstly.

![](_page_7_Figure_6.jpeg)

**7**

### <span id="page-7-3"></span>**3.3 CCD camera keys description**

Before the operation, pls set address 1 firstly

![](_page_7_Picture_172.jpeg)

**Intellisystem Technologies S.r.l.** 

![](_page_8_Picture_0.jpeg)

### <span id="page-8-0"></span>**4 Thermal imaging camera menu**

#### **4.1 Main-menu operation**

<span id="page-8-1"></span>Before operate thermal camera .please set address 2 firstly

Without the menu call preset 100 to activate the main menu. Enter the main menu(pic 2):

![](_page_8_Figure_5.jpeg)

![](_page_8_Figure_6.jpeg)

Press key "LENS-" move the cursor, Press key "FOCUS+" or "FOCUS-" to change the value where the cursor

is. Auto save when exit

**1**、**Auto: XXX** Display the current image auto mode. Three options:

0: manual gain, manual brightness;

1: manual gain, auto brightness;

2: auto gain, auto brightness; (Factory default)

- **2**,  $G: XXX$  Gain value, range:  $1 \sim 1023$ ;
- **3**、**B: XXX** Brightness value, range
- **4**、**P: XXX** White/black hot display mode
	- 0: black hot 1: white hot
- **5**、**Z**:**Y/N** Zoom status

**Intellisystem Technologies S.r.l.** 

Via Augusto Murri, 1 - 96100 Siracusa - Phone +39 (0)931-1756256 / +39 (0)2-87167549 - Mobile (+39) 335 1880035 em@il: info@intellisystem.it WEB: http://www.intellisystem.it

![](_page_9_Picture_0.jpeg)

Press key "FOCUS+" or "FOCUS-", show the password dialogue  **Press "FOCUS+**、**FOCUS-**、**FOCUS+**、**FOCUS-**、**FOCUS+**、**FOCUS-" to enter setting menu dialogue. This password is suitable for all the password dialogue box in the thermal imaging camera**

**9**

**8**、 **EXIT :** Press key "FOCUS+" or "FOCUS-" to exit

Note :

- All parameters are save automatically after exit
- The camera will run the last setup after reboot

![](_page_10_Picture_0.jpeg)

### <span id="page-10-0"></span>**4.2 Setting secondary menu**

In the main menu, move the cursor to "setting" , press key "FOCUS+" or "FOCUS-" show the password dialogue, refer to Pic 3, Input the password to enter, refer to Pic 4.

![](_page_10_Picture_3.jpeg)

![](_page_10_Figure_4.jpeg)

Press key "LENS-" move the cursor, press key "FOCUS+" or "FOCUS-" to change the value or get into the submenu where the cursor is 。Auto save when exit

- 1. **COM:** Setup the communication parameters.
- **2**、 **Mode** : **1** Setup the mode parameters.
- 3、 **AValue:** Setup the alarm parameters.

**Intellisystem Technologies S.r.l.** 

![](_page_11_Picture_0.jpeg)

**Debug:** Debug option only for R&D department of manufacturer

#### 5、 **RECOVER** :**H/L/N** Setup as H /L/N;

**Setup as H:** Calibrate 1 time during the 1 minute if working time less than 10 minutes. Calibrate 1 time during 2 minutes if working time between 10 and 30 minutes .calibrate 1 time during 5 minutes if working time between 30 minutes and 1 hour. Calibrate 1 time during 10 minutes if working time more than 1 hour. Calibrate 1 time during 20 minutes if working time more than 2 hours.

Setup as L: Calibrate 1 time during the 1 minute if working time less than 0 minute.

Calibrate 1 time during 2 minutes if working time between 10 and 30 minutes .calibrate 1 time during 5 minutes if working time more than 30 minutes

**Setup as /N**: calibrate manually ;

6、 **Image: high/middle/low** setup as high/middle/low;

Each grade relatively corresponds to a value. It could be setup in the TEST menu .default is middle

![](_page_11_Picture_169.jpeg)

**10**、 **Exit** :**XXX** Press key "FOCUS+" or "FOCUS-" to exit

![](_page_12_Picture_0.jpeg)

#### <span id="page-12-0"></span>**4.3 Com sub-menu**

![](_page_12_Picture_2.jpeg)

In the menu "COM" (chapter 4.2 shows how to activate the "com" option), Press key "LENS-" move the cursor, Press key "FOCUS+" or "FOCUS-" to change the value where the cursor is. Refer to Pic 5. Auto save when exit

- 1、**ID**:**XXX** Address of the IR camera:0~254。
- 2、**BauRate**:**XXX** Baud :1200,2400,4800,9600,14400,19200,38400。
- 3、**Protocol**: PELCO-D/PELCO-P。
- 4、**Exit**: Press key "LENS+" to exit

Default: Add:1 Baud:9600 Protocol: PELCO-D

#### **Intellisystem Technologies S.r.l.**

![](_page_13_Picture_0.jpeg)

### <span id="page-13-0"></span>**4.4 Mode sub-menu**

![](_page_13_Picture_2.jpeg)

Pic 6

In the menu "Mode" (chapter 4.2 shows how to activate the "Mode" option), Press key "LENS-" move the cursor, Press key "FOCUS+" or "FOCUS-" to change the value where the cursor is. Refer to Pic 6.Auto save when exit

- 1、**Gain**:**XXX** Range: 0~255。
- 2、**Bright**:**XXX** Range :0~255。
- 3、**Exit**: Press key "LENS+" to exit

Default: Gain:32 Bright:188

**13**

**Intellisystem Technologies S.r.l.** 

![](_page_14_Picture_0.jpeg)

#### <span id="page-14-0"></span>**4.5 Alarm Value sub-menu**

![](_page_14_Picture_2.jpeg)

In the menu "Avalue" (chapter 4.2 shows how to activate the "Avalue" option), Press key "LENS-" move the cursor ,Press key "FOCUS+" or "FOCUS-" to change the value where the cursor is. Refer to Pic 7.Auto save when exit

1、**Level**:**X** Range: 1~6。

2、**Threshold**:**XXX** Show the status of Alarm Valve 。

3、**AlarmPIX**:**XXX** minimum pixels of alarm.

Such as alarm Number 2 .so the alarm pixel is 2\* 2 .totally 4 pixels

4、**Exit**: Press key LENS+ to exit。

Default: Level and Threshold :(Level 1: 650, relatively temperature difference is 30 ℃. Level 2:1050, relatively temperature difference is 45 ℃, Level 3:1450, relatively temperature difference is 60 ℃, Level 4:2100, relatively temperature difference is 80 ℃, Level 5:2800, relatively temperature difference is 100 ℃, Level 5:3600, relatively temperature difference is 120℃) AlarmPIX :1

#### **Intellisystem Technologies S.r.l.**

Via Augusto Murri, 1 - 96100 Siracusa - Phone +39 (0)931-1756256 / +39 (0)2-87167549 - Mobile (+39) 335 1880035 em@il: info@intellisystem.it WEB: http://www.intellisystem.it

![](_page_15_Picture_0.jpeg)

## <span id="page-15-0"></span>**5 Change the address of PT system**

PT System address is minus 1 of thermal camera.

Use a Phillips screwdriver to loosen four Phillips Screws on the DIP switch cover (refer to Pic.1), remove

the DIP switch cover, you can see the circuit board DIP switch as shown in Pic8.

![](_page_15_Picture_5.jpeg)

**15**

<u>Pic8 and the contract of the contract of the contract of the contract of the contract of the contract of the co</u>

Note : 1. address switch (SW1)

2. function switch (SW2), pls contact our technical support to get the definition of SW2 Address switch (SW1) is for PTZ communication address (ID), using eight binary coding system ranges from 1 to 255, specific DIP rules please refer to table below.

![](_page_15_Picture_309.jpeg)

![](_page_15_Picture_310.jpeg)

**Intellisystem Technologies S.r.l.** 

![](_page_16_Picture_0.jpeg)

#### <span id="page-16-0"></span>**6 Change the address of CCD camera**

CCD camera address is minus 1 of thermal camera, it means CCD camera has the same address as PT system

Open housing of CCD camera. Pressing the 『SETUP』 button(refer to Pic 9) on the rear of CCD camera about 2 seconds to popup the menu of the camera. Refer to Pic 10

![](_page_16_Picture_4.jpeg)

![](_page_16_Figure_6.jpeg)

Pressing [SETUP] switch  $\blacksquare$  (up or down),move up or down on the menu to "COMMUNICATION".

And press  $\sqrt{\ }$  SETUP  $\sqrt{\ }$  switch to enter "COMMUNICATION" menu, shown as Pic.11.

1.**Protocol** Must be PELCO-D; otherwise the CCD camera cannot be controlled.

2.**BaudRate** Must be 9600; otherwise the CCD imaging camera cannot be controlled.

3.**ADDRESS** Setup the camera's address.

Moving cursor to **and pressing** [SETUP] switch to exit the

menu. Before exiting the setup screen, select  $\left[\begin{array}{cc} \text{SAVE} \end{array}\right]$  to save your settings. Pic.11

![](_page_16_Picture_177.jpeg)

**Intellisystem Technologies S.r.l.** 

![](_page_17_Picture_0.jpeg)

## <span id="page-17-0"></span>**7 Change the address of protocol board**

Same with the PT system address.

Only reboot the address will be valid after change address.

The address switch is interface J3 on the protocol circuit board(Refer to Fig.12) which installed in the CCD camera housing (Refer to Pic.1). Refer to Fig.12

![](_page_17_Figure_5.jpeg)

Pic.12 Pic.13

![](_page_17_Figure_7.jpeg)

J3 interface address switch from left to right is note as 1 2 3 4 bit. Up means off, down means on

![](_page_17_Picture_187.jpeg)

**Intellisystem Technologies S.r.l.** 

![](_page_18_Picture_0.jpeg)

## <span id="page-18-0"></span>**8 Troubleshooting**

 Please follow the below table to diagnose and solve the problem. If problem is still exited, please contact our service center.

![](_page_18_Picture_188.jpeg)

**Intellisystem Technologies S.r.l.** 

![](_page_19_Picture_0.jpeg)

## <span id="page-19-0"></span>**9 Technical specifications**

![](_page_19_Picture_342.jpeg)

**Intellisystem Technologies S.r.l.**